# **One-e-App - CEC Supervisor Guide Revised April 2022**

# **The CEC Supervisor Dashboard**

Below is the Dashboard for the CEC Supervisor User in One-e-App.

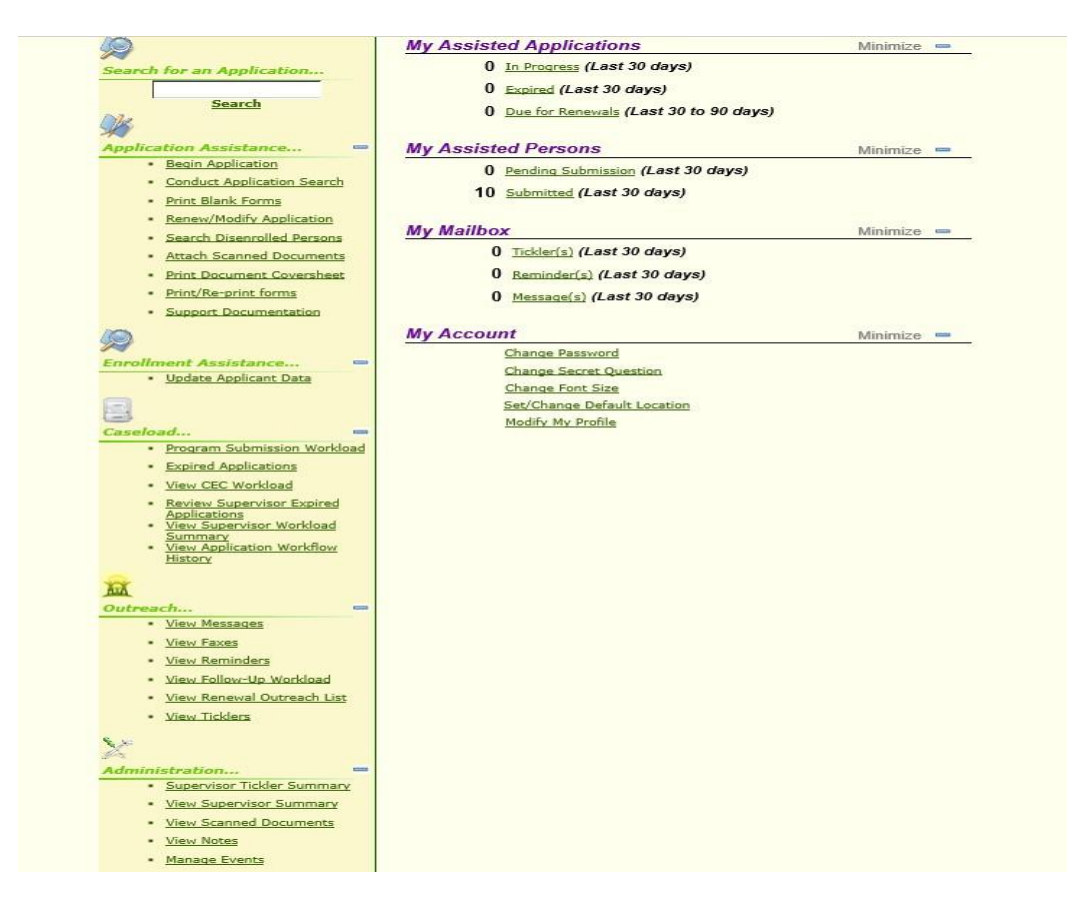

# **Section – Application Assistance**

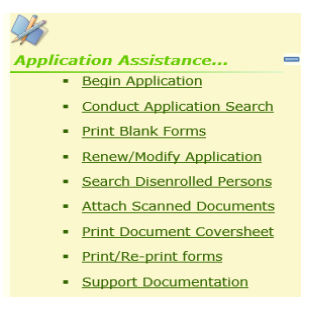

- 1. **Begin Application** An application can be started after searching for whether the applicant has an application already. This link takes you to the Conduct Application Search feature.
- **2. Conduct Application Search**  This link is used to search for individual applications. An application search can be accomplished through several methods:
	- Unique identifier such as person or application ID
	- Personal detail such as first/last name, gender, date of birth (DOB) and mother's maidenname
- Applicant's contact information such as their phone number or email address or
- Assistor or application date range

# Exact or Scored Match search:

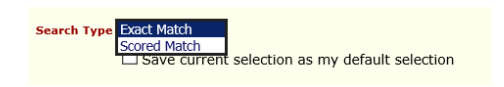

The exact match will search for only the information provided such as John Doe, male, DOB 01/01/1980. If there is no match, no application will be returned.

The scored match will return results that are similar to the information provided along with a score (94.1 or 89.3) showing a similar application. For example, a search of John Doe, male, DOB 1/7/1980 may return a result of John Doe, male, DOB 1/1/1980 with a score number to let the user decide whether the two are the same person. This is where the use of a mother's maiden name is recommended to narrow a search result where an applicant's name, gender and DOB are the same. Below is an example of an application match.

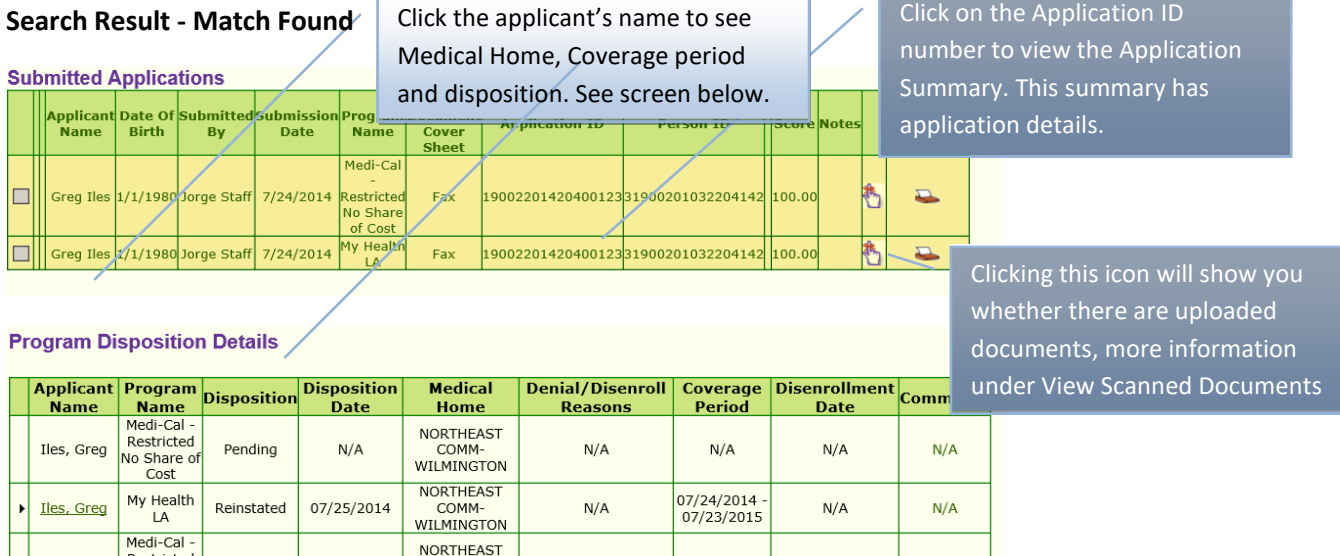

 $N/A$ 

 $N/A$ 

 $N/A$ 

**3. Print Blank Forms** – This link takes you to blank forms you can print.

 $N/A$ 

COMM-

**WILMINGTON** 

# **Print Blank Forms**

Cost

Pending

 $N/A$ 

Iles, Manny Restricted<br>No Share of

You can print the following blank forms.

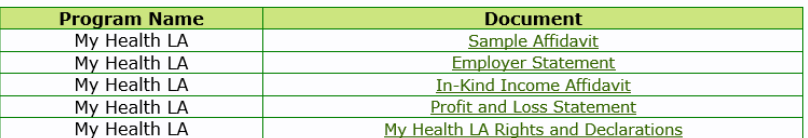

Language

**4. Renew/Modify Application** – This link takes you to the Conduct Application Search. For detailed information on renewing and modifying applications, visit the MHLA Website MHLA Webpage under "One-e-App Renewal Materials" at: <http://dhs.lacounty.gov/mhla>. Click on the "Program Info" link and "Enrollment & One-e-App/50+ Transition" link.

**5. Search Disenrolled Patients** - This link takes you to the Conduct Application Search. The following screen will give you the results along with the disenrollment date andreason.

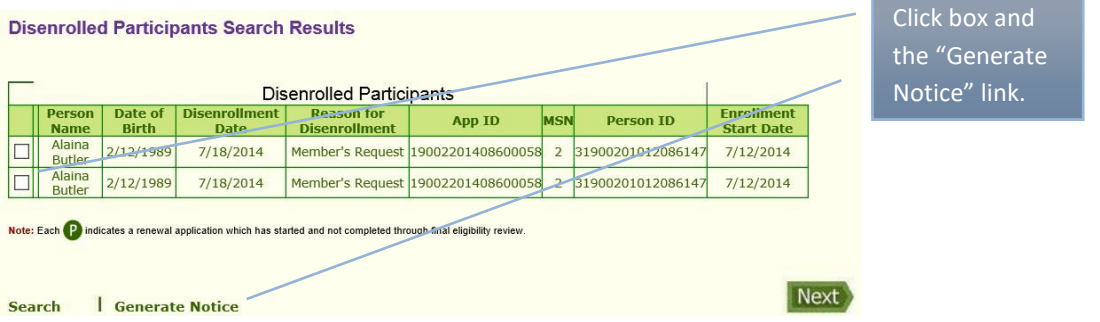

Another method to determine eligibility: when you conduct a general Conduct Application Search you can click on the applicant's name. The screen that follows will give you more applicant information.

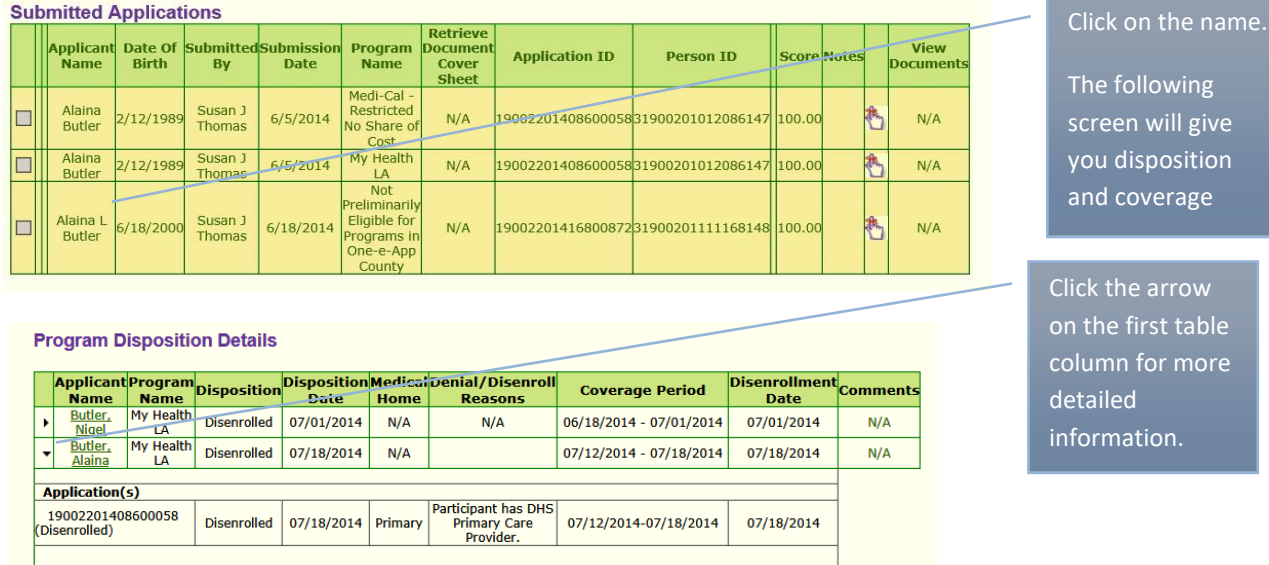

**6. Attach Scanned Documents** – This link takes you to the Conduct Application Search. Conduct an application search. Below are three options to view application documents. Upload documents through Option 3 only.

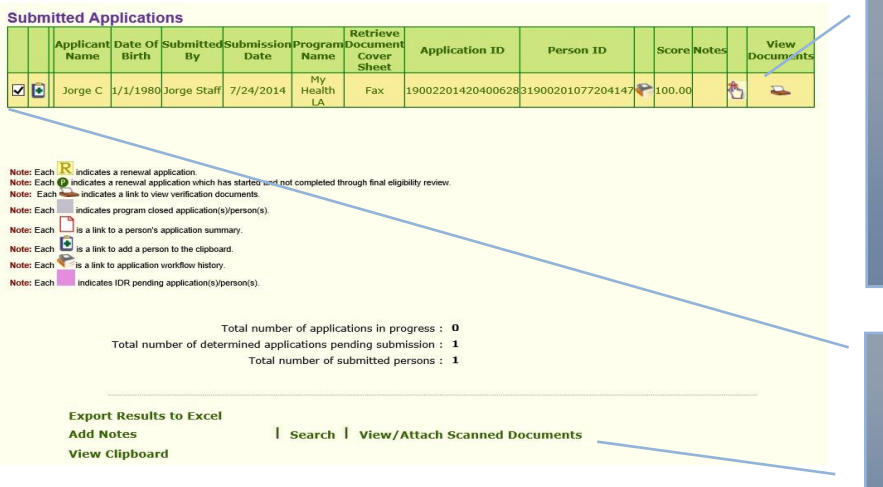

#### Three options:

- 1. Click this icon and the uploaded/faxed documents appear.
- 2. Click hand icon and click on the green links in the next screen.

```
3. Checkmark the box and 
click on the link 
View/Attach Scanned 
Documents. You will 
be taken to the screen 
below.
```
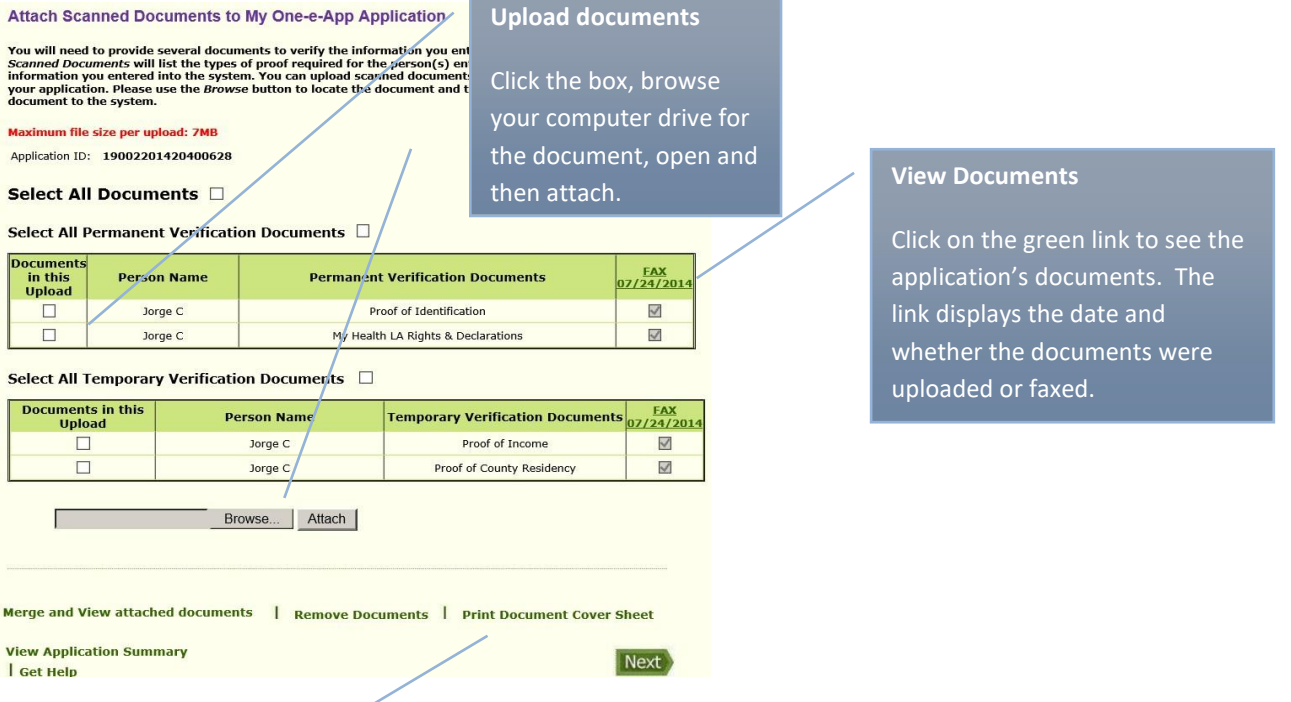

**7.** Print Document Coversheet (Faxing Only) – This link takes you to the Conduct Application Search. Conduct an application search. This Coversheet is only for **faxing purposes**. It is not needed to upload scanned documents.

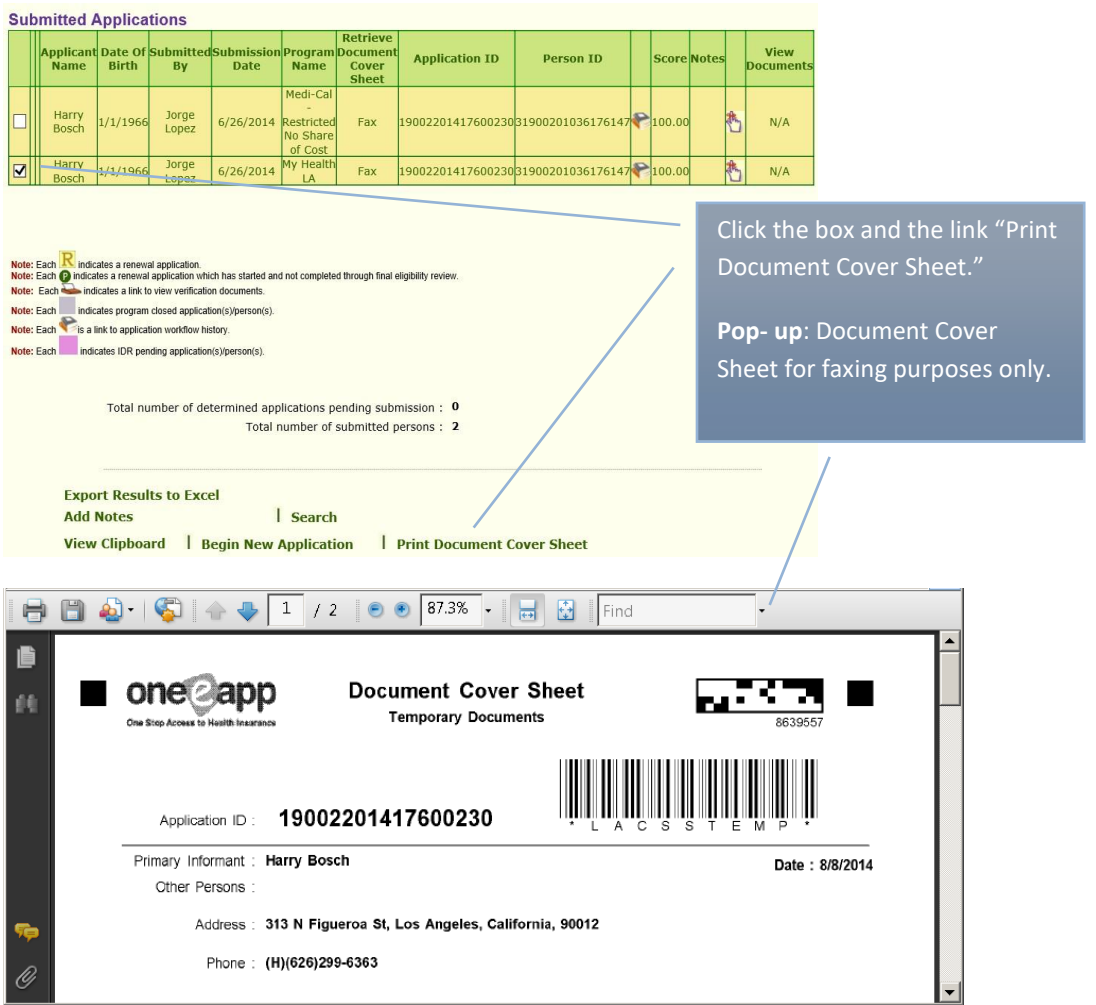

**8. Print/Reprint Forms** – This link will take you to the same information as the Print Blank Forms link. Please refer to the Print Blank Forms link (above) for direction.

#### **Section - Enrollment Assistance**

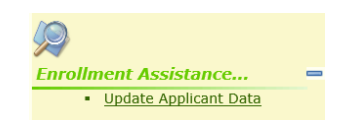

**Update Applicant Data** – The purpose of this link is to update information on an application. This update does not affect the application's eligibility period. You can update the following information: the applicant's address, telephone numbers, email address, applicant's name and preferred language. This link takes you to the Conduct Application Search. Conduct an application search. Once identified click on the name and you are taken to the screen below.

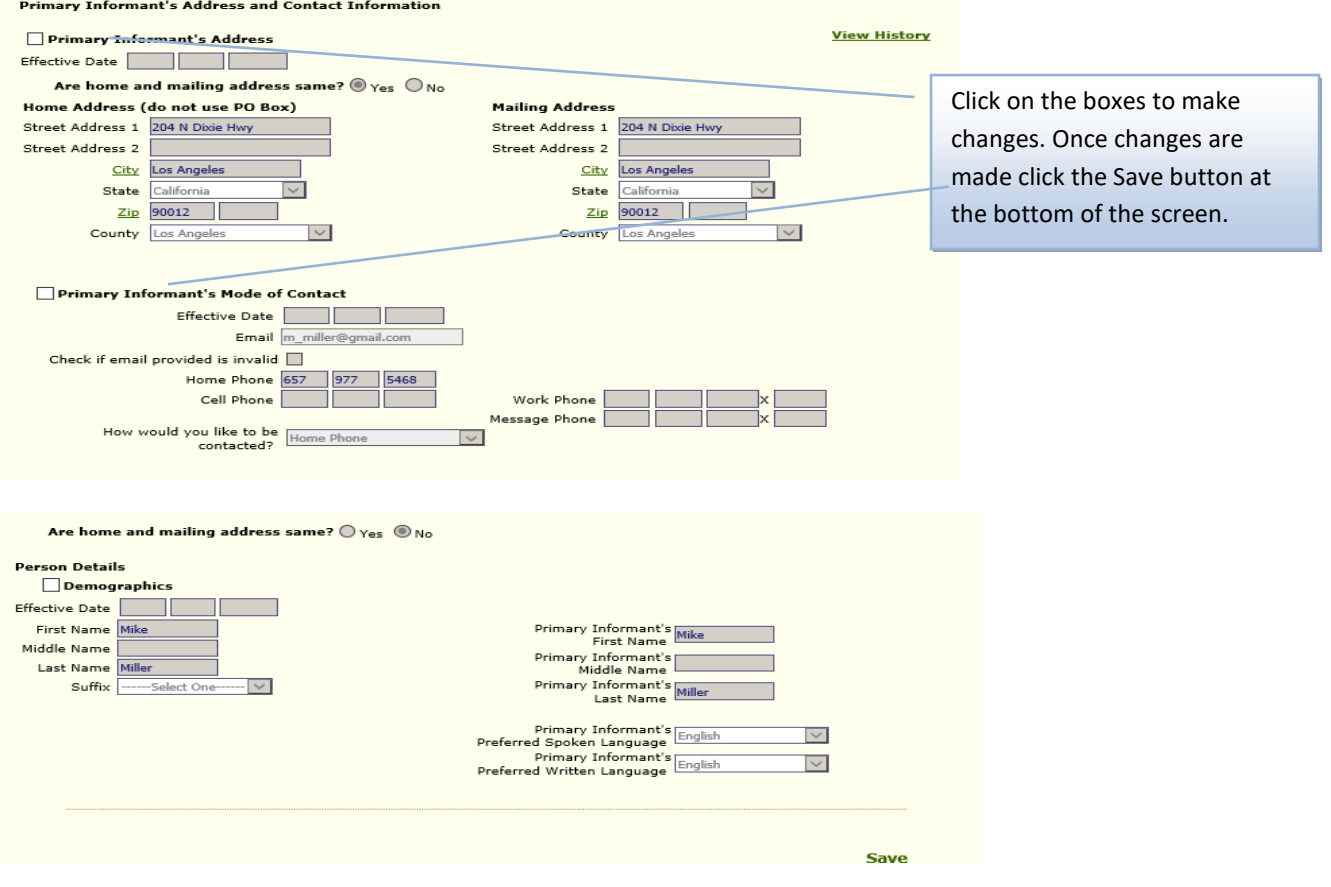

## **Section - Caseload**

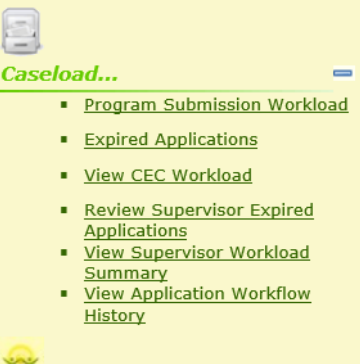

**1. Program Submission Workload** – This link will show your own OEA application production history. This is the same function as clicking on your dashboard for submitted applications.

**Assignment** - You have the capability of assigning a pending application to another assistor through this link. See the directions below.

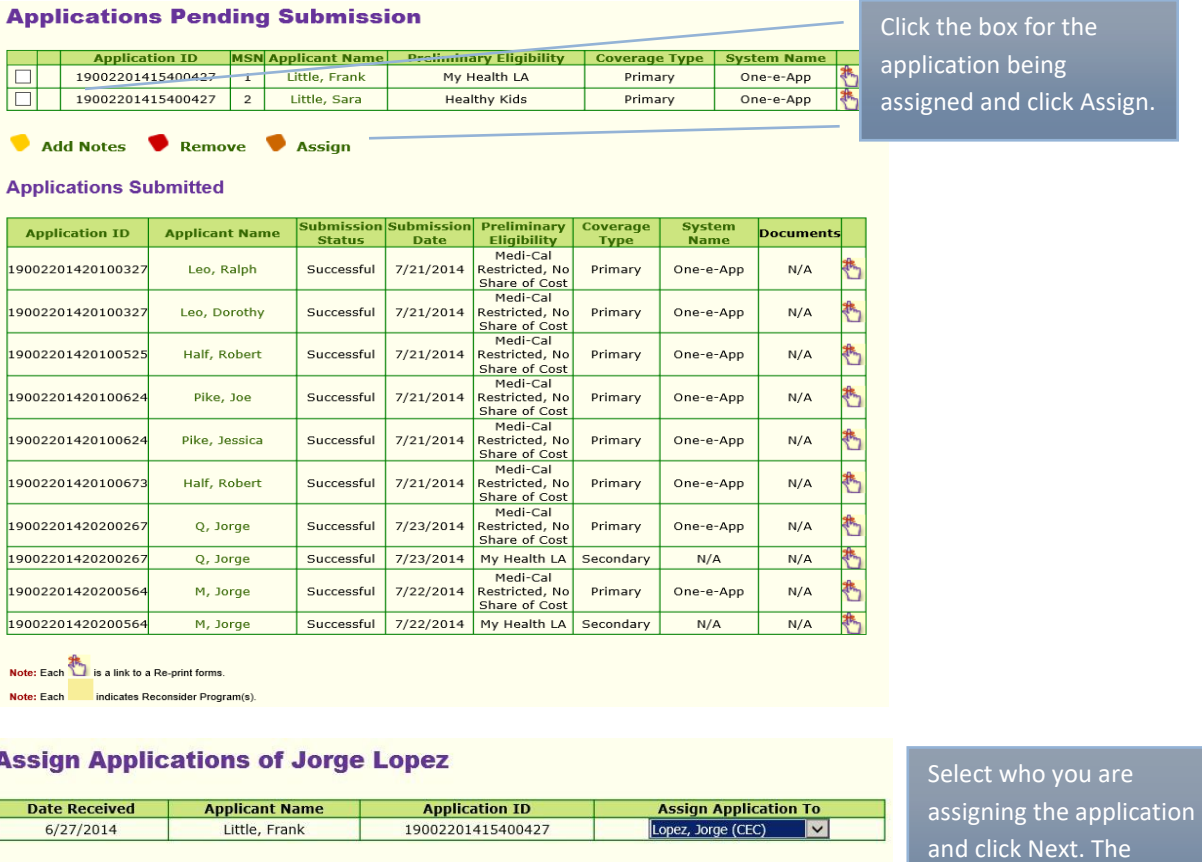

**Get Help** 

- **2. Expired Applications**  This link will show your own OEA expired applications. You are able to see this information under My Assisted Applications, Expired.
- **3. View CEC Workload**  This link will show your own OEA applications in progress. You are able to see this information under My Assisted Applications, In Progress.

assignment is complete.

Next

**4. Review Expired Supervisor Applications** – This link will show your staff expired applications. Expired applications are applications not submitted after 30 days. As a CEC Supervisor you have the ability to close an expired application or return the expired application to the worker. See the example below.

#### **Expired Applications**

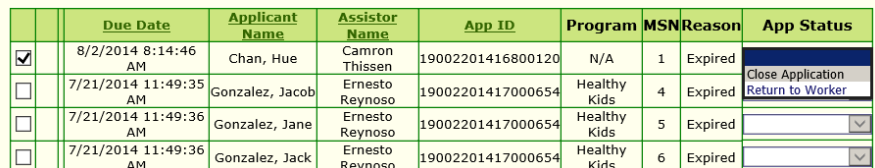

Note: Each  $\overline{\mathbf{R}}$  indicates a renewal application. Note: Indicates Application has been expired before due date.

**Total no. of Expired Applications: 2** 

**5. View Supervisor Workload Summary** – This link allows you to see your staff workloadsummary.

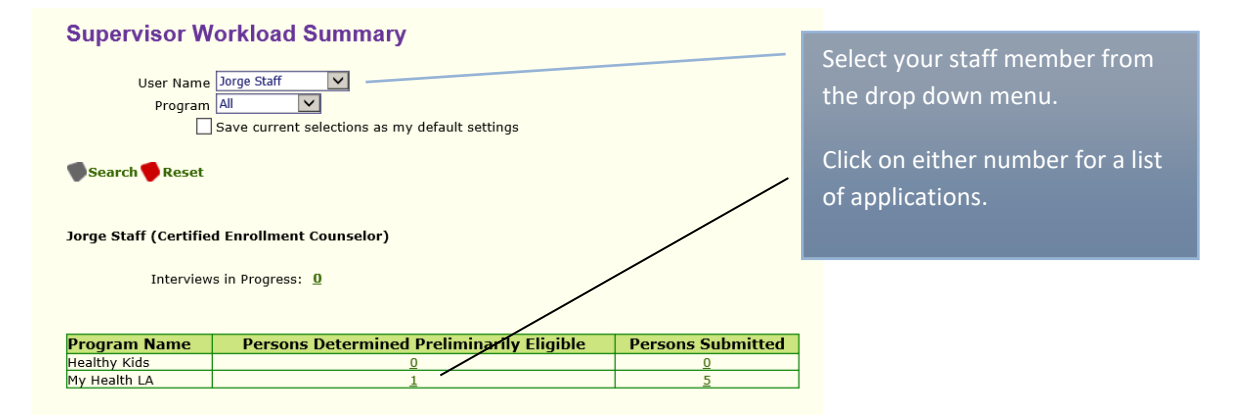

You can also assign workload to another CEC through this screen. See assignment process above.

#### **Applications Pending Submission**

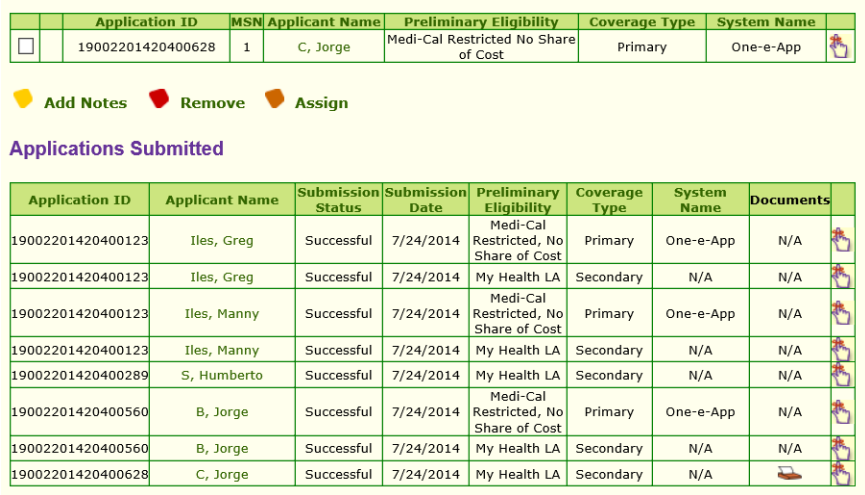

**6. View Application Workflow Summary** – This link takes you to Conduct Application Search feature. A better feature to search for your workflow is through your dashboard's submitted application feature, or to search for your staff workflow through the View Supervisor Workflow Summary.

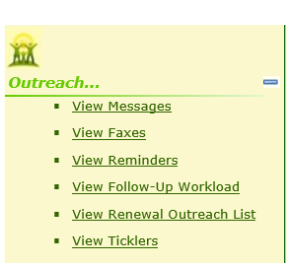

1. **View Messages** - This link allows you to see Broadcast messages sent by your agency's System Administrator.

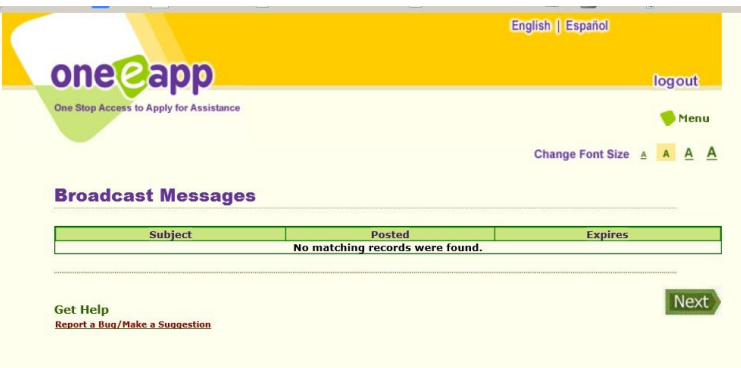

- 2. **View Faxes**  This link takes you to the Conduct Application Search feature. A better search of faxes is through the View Scan Document link described below. It has instructions on viewing faxed and scanned documents.
- 3. **View Reminder**  This link takes to your own Reminders. This reminder feature allows the user to create a reminder but only with applications that are In Progress.

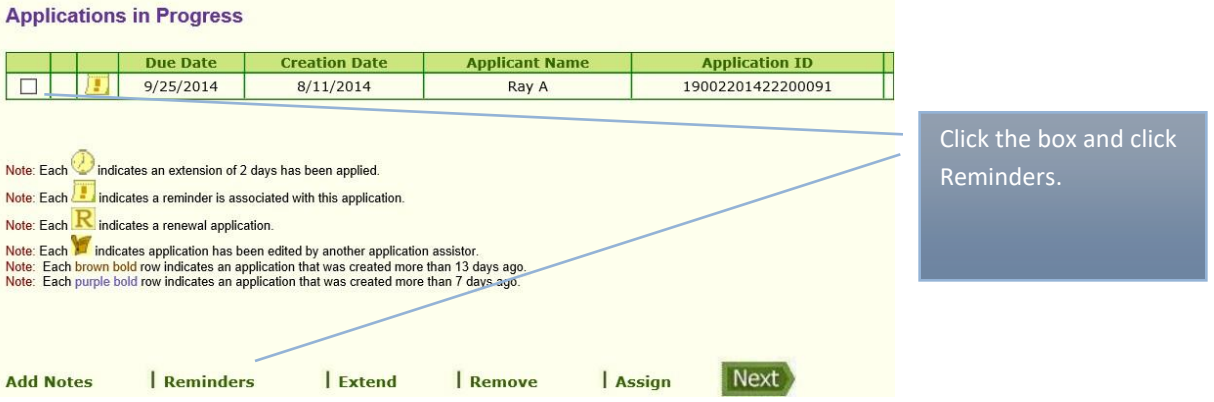

# **Section – Outreach**

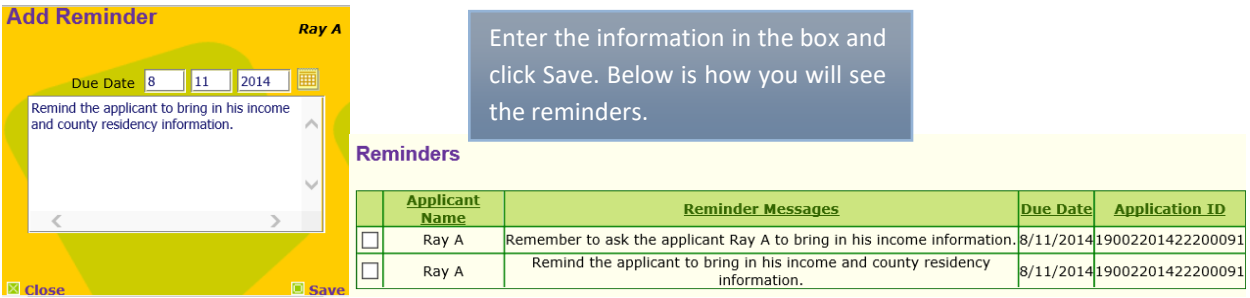

- 4. **View Follow Up Workload**  This link allows you to see your own application workload. A better workload summary is through your dashboard's submitted application history.
- 5. **View Renewal Outreach List** This link allows you to search for staff applications by assistor, applicant, or date range. The table will identify the application termination date, organization, medical home and applicant's phone number. Searching by termination date is a useful way of identifying participants who will be coming up forrenewal.

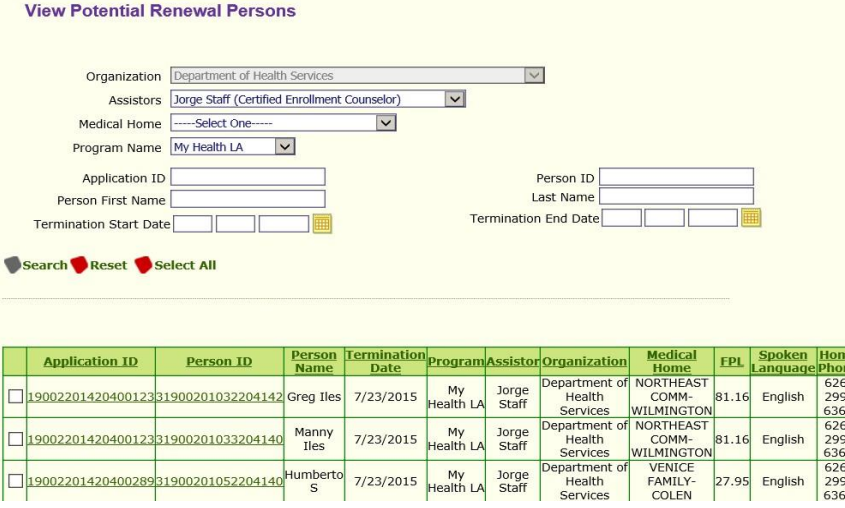

6. **View Ticklers** - This link shows your ticklers. A tickler will be sent and seen by you as the user. Your supervisor can also see your ticklers.

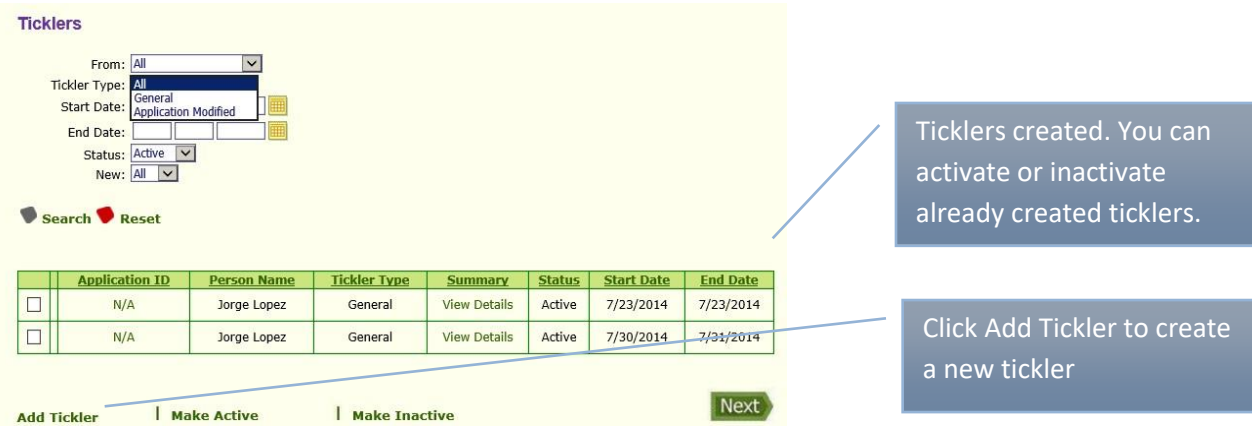

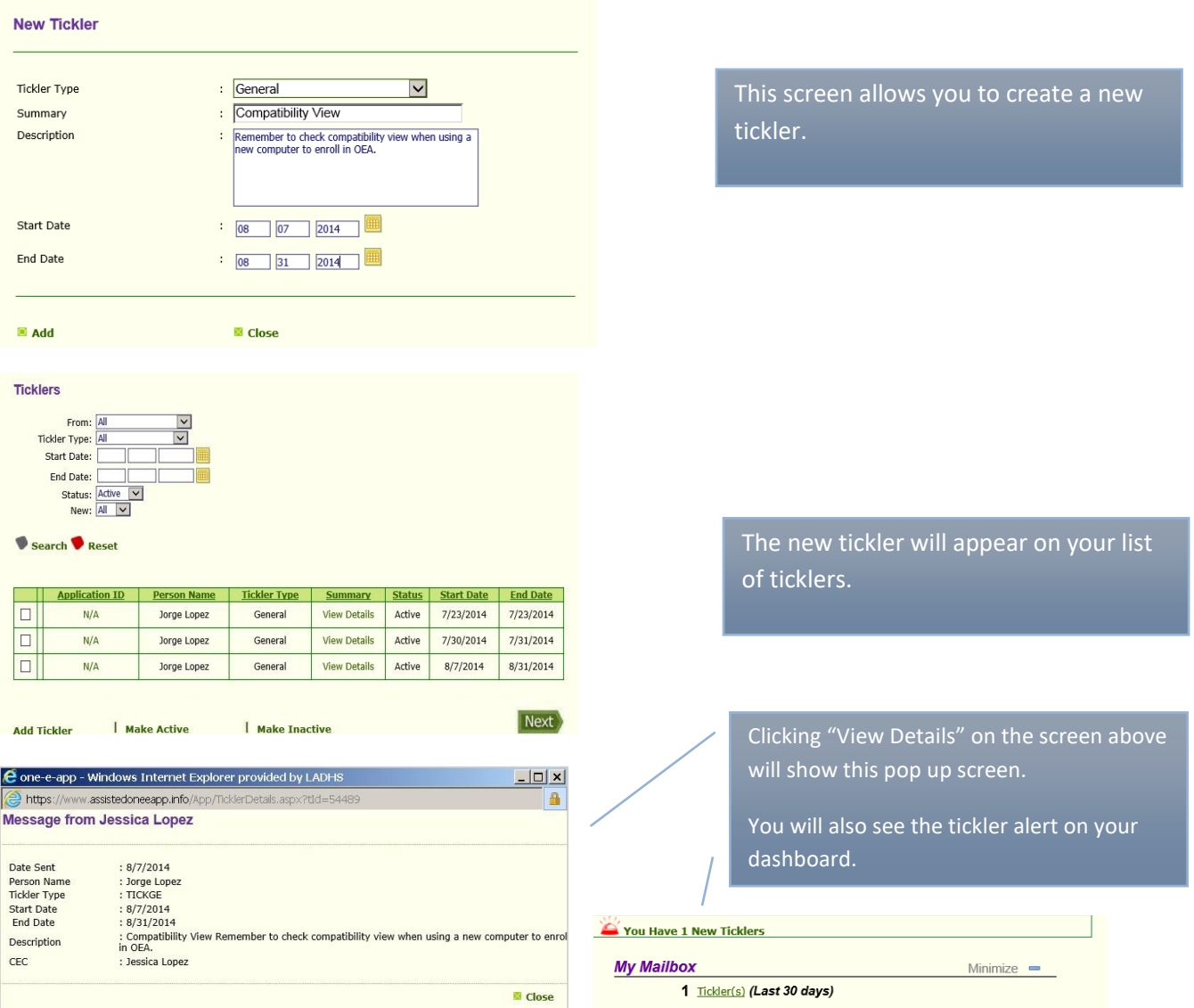

# **Section - Administration**

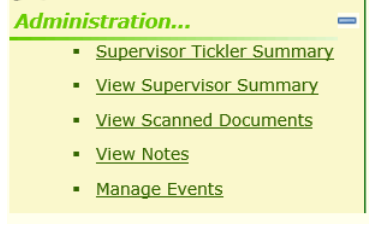

1. **Supervisor Tickler Summary** – This link will show a summary of your staffticklers.

2. **View Supervisor Summary** – This screen shows the workload summary of your CECs.

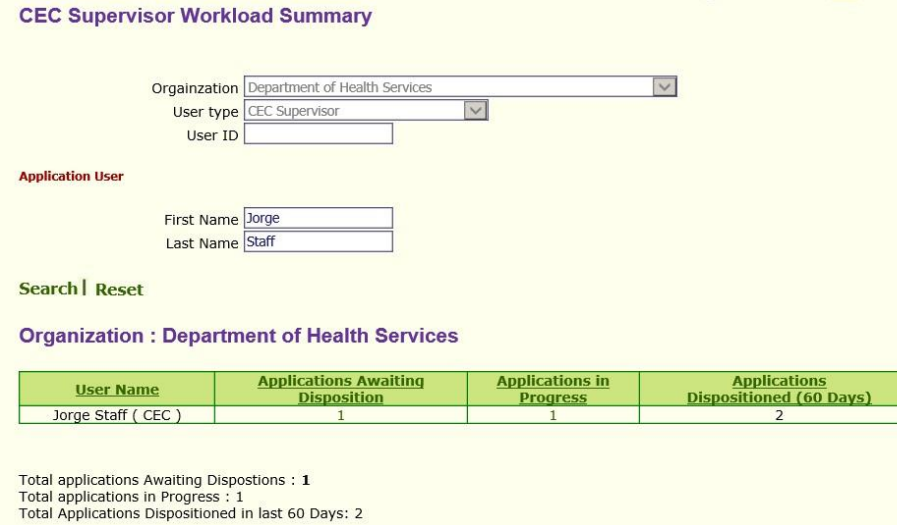

- 3. **View Scanned Documents**  This link takes you to the Conduct Application Search feature. Conduct an application search. You can view scanned/faxed documents through the same three options given under section Attach Scanned Documents above.
- 4. **View Notes**  This link takes you to the Conduct Application Search feature. Search for the application and once the application is found if you see the icon under Notes, there were notes created.

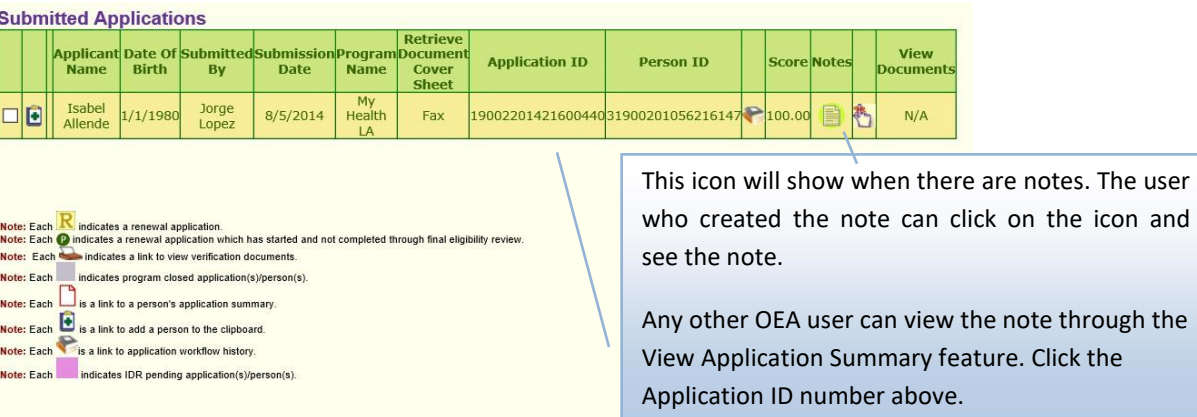

The user

5. **Manage Events** – This link allows you to search for or create a new event. This feature allows an agency to track application activity at a particular event. This feature does not affect the chosen medical home.

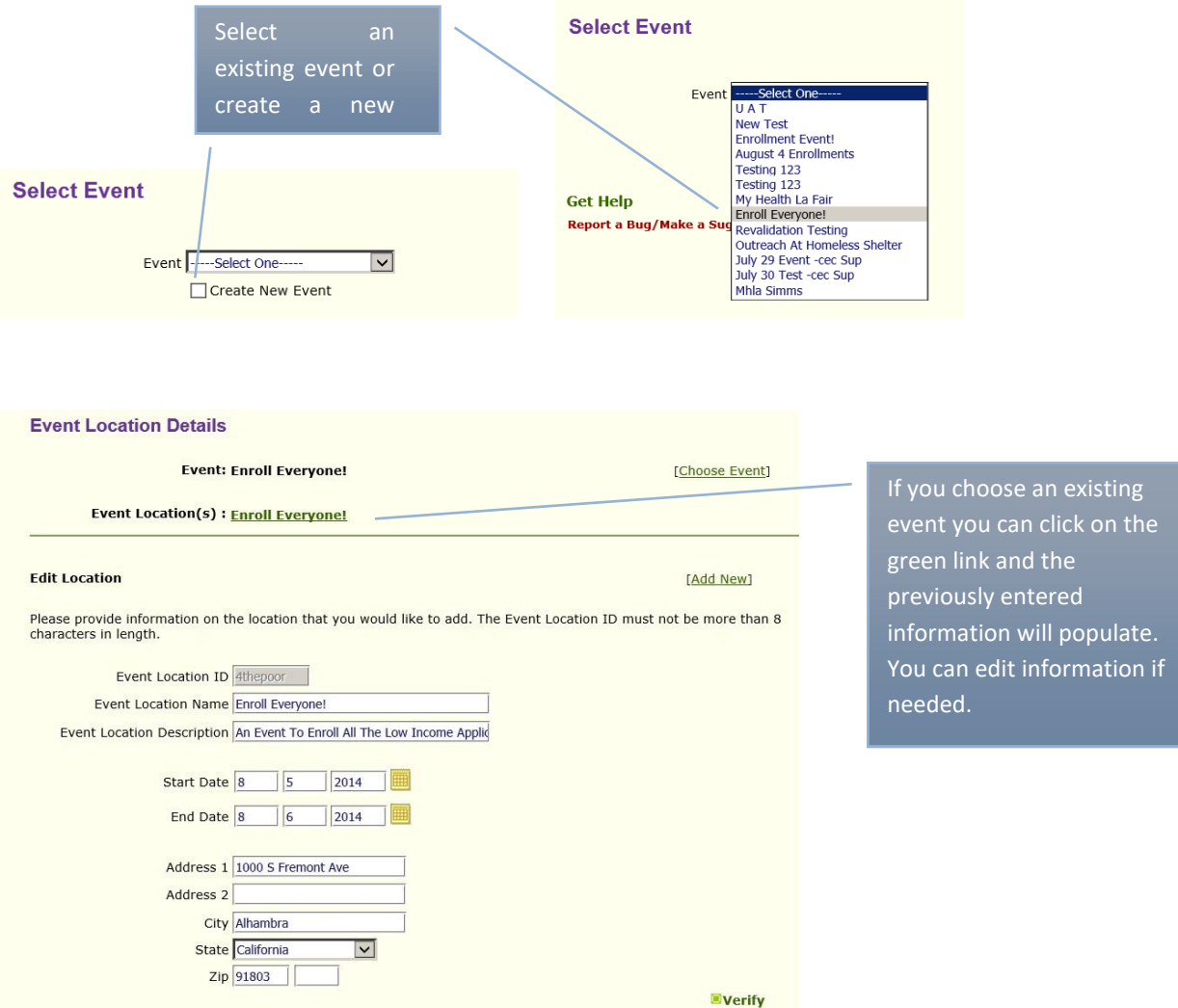

When an assistor logs into the system they will be prompted to select their location and event. Under location the assistor should select "other location." The event will appear under the Other Location drop down. They can then start with their program enrollment.

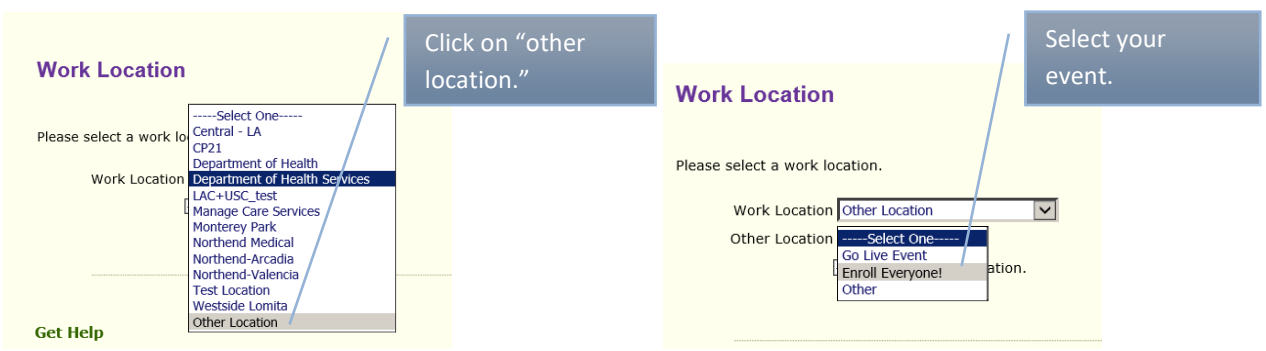